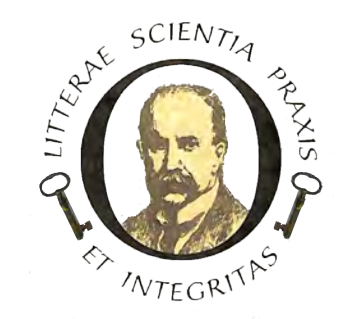

## American Osler Society AskOsleriana Database

Guide to Searching

After you have logged into the database you are presented with a "dashboard" (Figure 1 below). At the left of the *dashboard* are several icons; click the icon for *files* (red arrow).

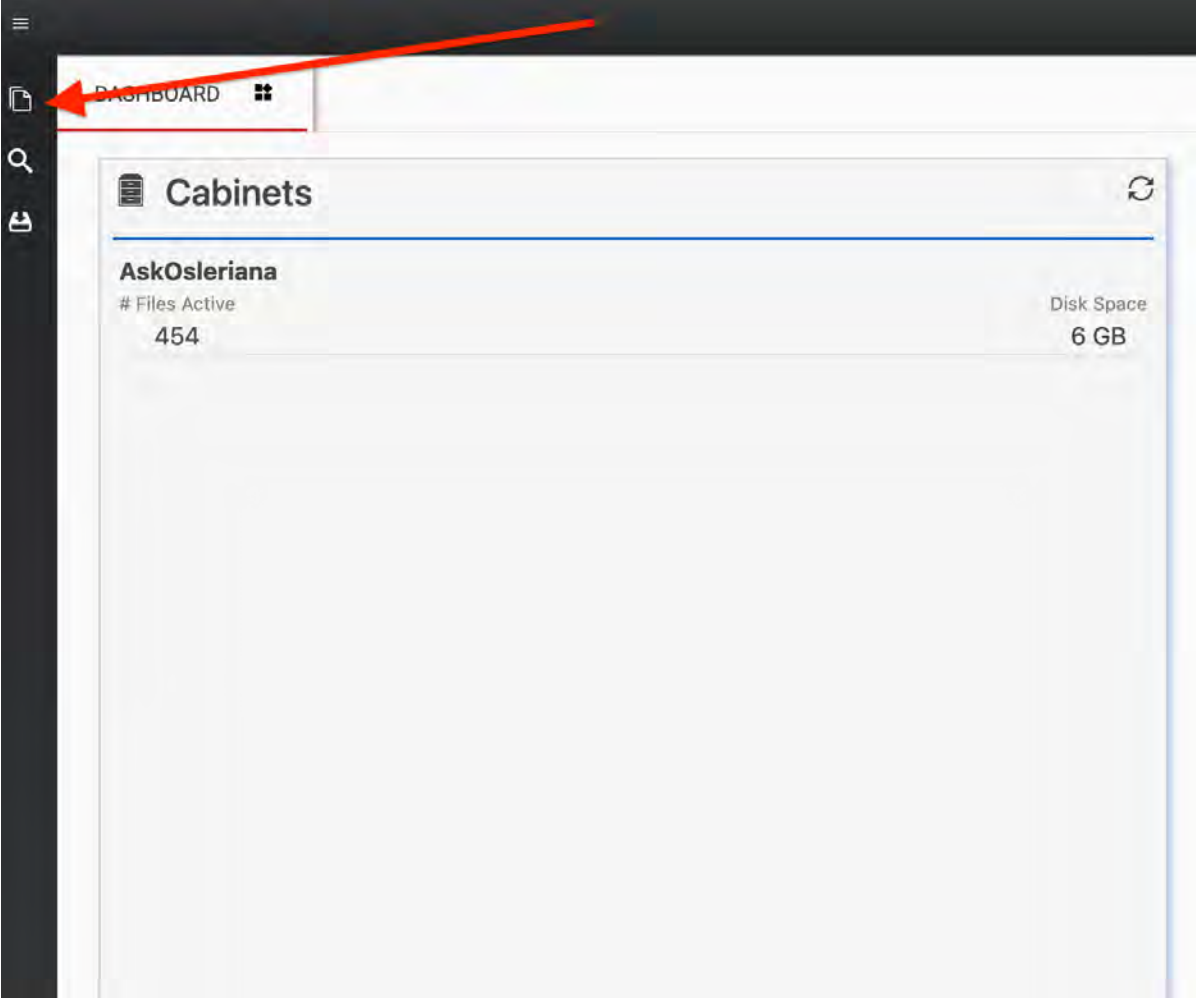

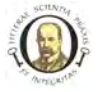

|                                    | 8<br>$\begin{tabular}{ c c c c } \hline & Sech & \hline \end{tabular}$ |                                                        |                                                                            |            |                       |                      |                       |          | All Fields | Q. |
|------------------------------------|------------------------------------------------------------------------|--------------------------------------------------------|----------------------------------------------------------------------------|------------|-----------------------|----------------------|-----------------------|----------|------------|----|
| AskOslenana<br>Favorites           | <b>Document Title</b>                                                  | Osleriana Category                                     | <b>Original Filensone</b>                                                  | Categories | Created:              | <b>Document Type</b> | Modified              | Pages    | ь<br>Size  | CV |
|                                    | <b>3</b> 1971 Program-                                                 | American Osler Society Me                              | 1971 Program - Denver pdf                                                  | 1971       | 5/15/2023 11:50:02 AM |                      | 5/18/2023 & 48:26 AM  |          | 7813       |    |
| <b>Bistrates</b><br><b>COMPANY</b> |                                                                        |                                                        | 1972 Program :_ American Osler Society Me. 1972 Program - Montreal pdf     | 1972       | 5/15/2023 11:51:32 AM |                      | 5/15/2023 11:51:37 AM |          | 8613       |    |
| D⊮                                 |                                                                        | @ 21973 Program - American Osler Society Me.           | 1973 Program - Chicago pdf                                                 | 1973       | 5/15/2023 11:52:29 AM |                      | 5/15/2021 11:52:30 AM | A.       | 6918       |    |
| Folders                            |                                                                        | 3 1974 Program - American Osler Society Me.            | 1974 Program - Philadelphi, 1974                                           |            | 5/15/2023 11:55:50 AM |                      | 5/15/2021 11:55:59 AM | τ.       | 8418       |    |
|                                    |                                                                        | 3 1975 Program - American Osler Society Me.            | 1975 Program - Bethesda p., 1975                                           |            | 5/15/2023 12:15:52 PM |                      | 3/15/2023 12:15:52 PM | ă.       | 折移         |    |
|                                    |                                                                        |                                                        | 1976 Program - American Osler Society Me. 1976 Program - Baltimore p. 1976 |            | 5/15/2023 12:17:11 PM |                      | 5/15/2023 1/217 13 PM | $5 -$    | .125M3     |    |
|                                    |                                                                        | C 1977 Program - Amirican Osler Society Me.            | 1977 Program - Rochester 1977                                              |            | 5/15/2023 12:17:59 PM |                      | 5/15/2023 12:18:03 PM | <b>S</b> | MIG        |    |
|                                    |                                                                        | 1976 Program - American Osler Society Me.              | 1978 Program - Kansas Cit.                                                 | $-1978$    | 5/15/2023 12:18:54 PM |                      | 5/15/2023 12:18:59 PM | 'Oʻ      | $134$ KB   |    |
|                                    |                                                                        | <sup>3</sup> 1979 Program - American Osler Society Me. | 1979 Program - San Franci.                                                 | 1979       | 5/15/2023 12:19:42 PM |                      | 5/15/2023 12:19:43 PM |          | 630 KB     |    |
|                                    |                                                                        | C 1980 Program - American Osler Society Me.            | 1980 Program - Boston pdf                                                  | 1980       | 5/15/2023 12:20:20 PM |                      | 5/15/2023 12:20:23 PM | 8        | 157 KB     |    |
|                                    |                                                                        |                                                        | 1981 Program - American Osler Society Me. 1981 Program - Hamilton pdf 1981 |            | 5/15/2023 12:21:00 PM |                      | 5/15/2023 12:21:00 PM | ò        | 269 KB     |    |
|                                    |                                                                        | C 1982 Program - American Osler Society Me.            | 1982 Program · Philadelphi                                                 | 1982       | 5/15/2023 12:21:34 PM |                      | 5/15/2023 12:21:40 PM | 0        | 124 KB     |    |

*Figure 2: Initial Files Screen with Global Search Box* 

This will take you to a list of all of the files in the database (Figure 2). To the upper right of the screen is a search box (red arrow) into which you can insert a search term. There is a black arrow that will give you a drop-down menu that allows searching in *All fields,* in *All Fields+Document Text* and other options. Select the one you wish to use after you have entered your search term and press ENTER on your keyboard. The documents returned will be displayed in a list, the columns of which will indicate information about the individual files. Figure 3 shows the results of such an *All fields* search with the search term Pierach.

| Select All                    |                                            |                              |            |  |                       |                      |                       |    | Pierach |        |  |  |    |  |
|-------------------------------|--------------------------------------------|------------------------------|------------|--|-----------------------|----------------------|-----------------------|----|---------|--------|--|--|----|--|
| <b>Document Title</b>         | <b>Osleriana Category</b>                  | <b>Original Filename</b>     | Categories |  | Created               | <b>Document Type</b> | Modified              |    | Pages   | Size   |  |  | 07 |  |
|                               | 12001 - Pierach - Merican Osler Society Me | 2001 - Pierach - Covert Art  | 2001       |  | 5/15/2023 4:43:15 PM  |                      | 5/15/2023 4:45:00 PM  |    |         | 14 KB  |  |  |    |  |
| <b>1</b> 2004 - Pierach -     | American Osler Society Me                  | 2004 - Pierach - Osler and t | 2004       |  | 5/16/2023 10:32:32 AM |                      | 5/16/2023 10:35:10 AM |    |         | 16 KB  |  |  |    |  |
| <sup>o</sup> Pierach - A Deat | American Osler Society Me                  | Pierach - A Death in the Fa  | 2008       |  | 5/16/2023 10:50:45 AM |                      | 5/16/2023 10:52:44 AM | 34 |         | 51.4MB |  |  |    |  |

Figure 3: Results of an All-Fields Search from the Files Screen

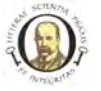

More refined searches can be done using the **search icon** from the files page (Figure 4, red arrow). Clicking this icon will take you to the search page (Figure 5).

| <b>DASHBOARD</b>               | <b>FILES</b> | x |            |                            |                           |                             |           |
|--------------------------------|--------------|---|------------|----------------------------|---------------------------|-----------------------------|-----------|
|                                |              | C | Select All | $\boxtimes$                |                           |                             |           |
| ā<br>AskOsleriana<br>Favorites |              |   |            | k<br><b>Document Title</b> | <b>Osleriana Category</b> | <b>Original Filename</b>    | Categorie |
|                                |              |   | ◉          | 1971 Program -             | American Osler Society Me | 1971 Program - Denver.pdf   | 1971      |
|                                |              |   | ◉          | 1972 Program -             | American Osler Society Me | 1972 Program - Montreal.pdf | 1972      |
| $\bar{p}$ Files                |              |   | ◉          | 2 1973 Program -           | American Osler Society Me | 1973 Program - Chicago.pdf  | 1973      |
| Folders                        |              |   | ◉          | 1974 Program -             | American Osler Society Me | 1974 Program - Philadelphi  | 1974      |
|                                |              |   | ◉          | 1975 Program -             | American Osler Society Me | 1975 Program - Bethesda.p   | 1975      |

*Figure 4: Files Screen Showing Search Icon to the Right* 

From the search page you can choose the field to search from the dropdown menu, the operator (e.g. *contains, =,* etc)*,* the search term, and a Boolean operator. When you select a Boolean operator, a line appears on the right with the *and/or* choices. In addition, you can add additional search terms by clicking the  $+$  Add field at the bottom.

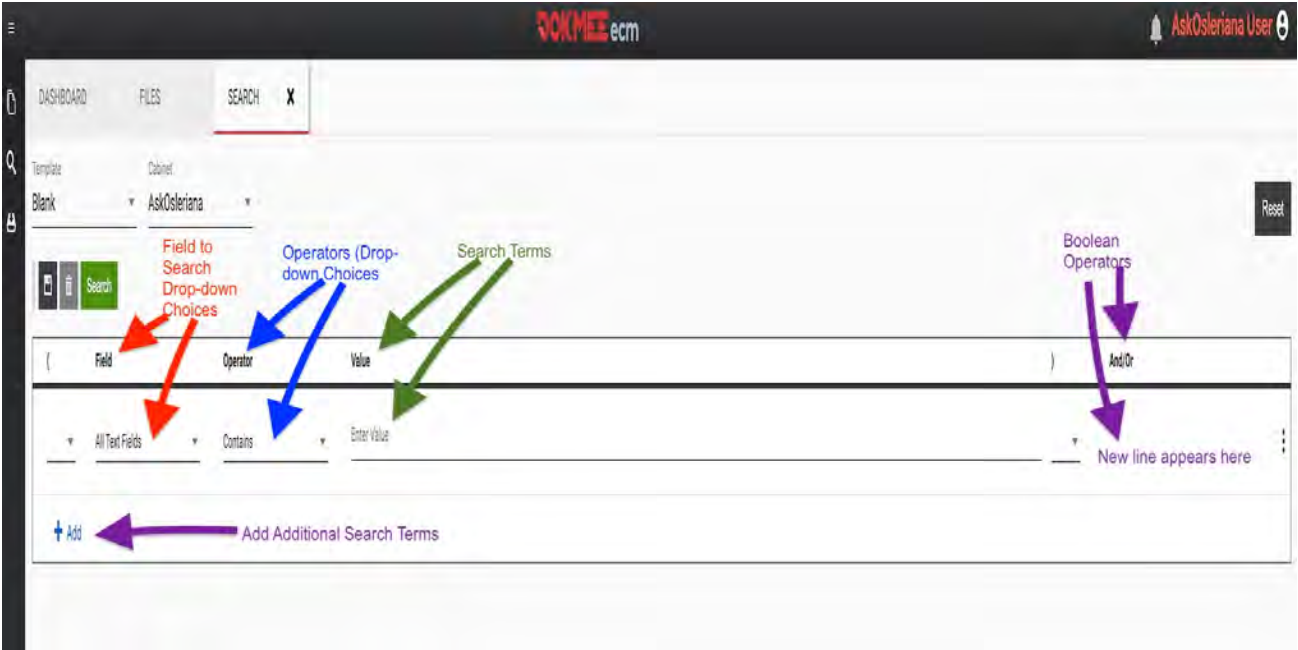

*Figure 5: Detailed Search Screen*

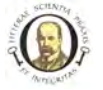

Figure 6 is an example of a search with two separate parameters. We are looking for a file with a title that contains the name *Pierach* **and** we are looking specifically for a PowerPoint file. Thus we want the first parameter to search the filename for any title *containing* the word *Pierach*; we want the Boolian operator to be *and* because both conditions need to be true; and we want the filetype to be, exactly (or *equals =*) ppt.

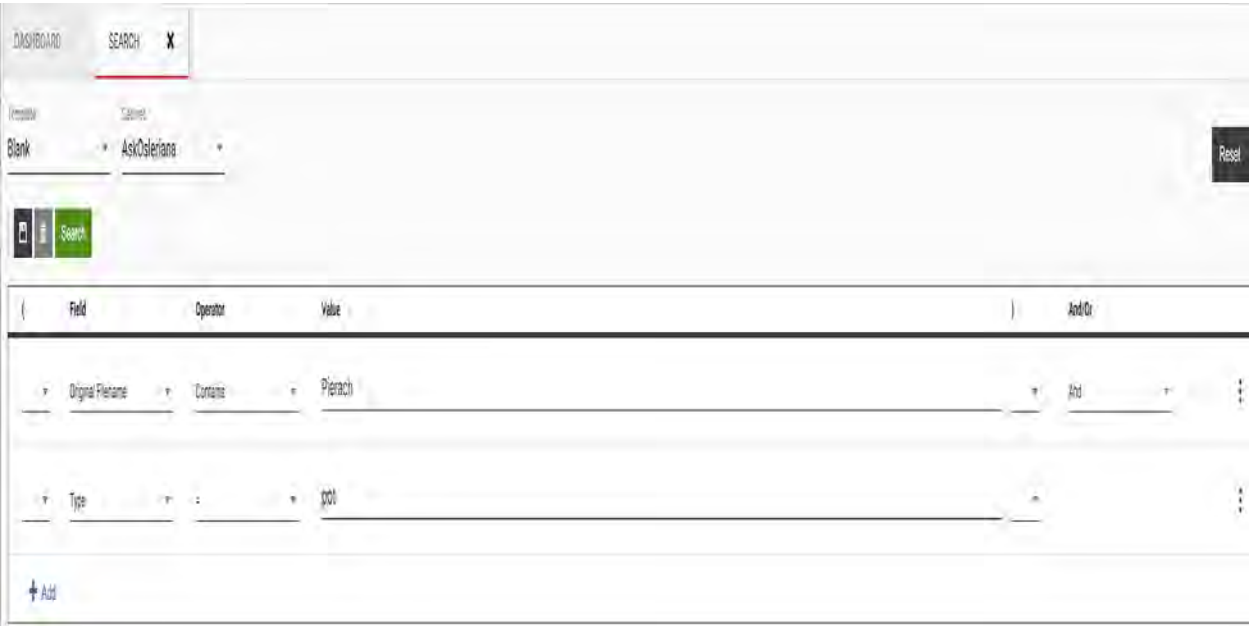

*Figure 6*

On the next page, Figure 7 shows the results of this search.

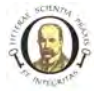

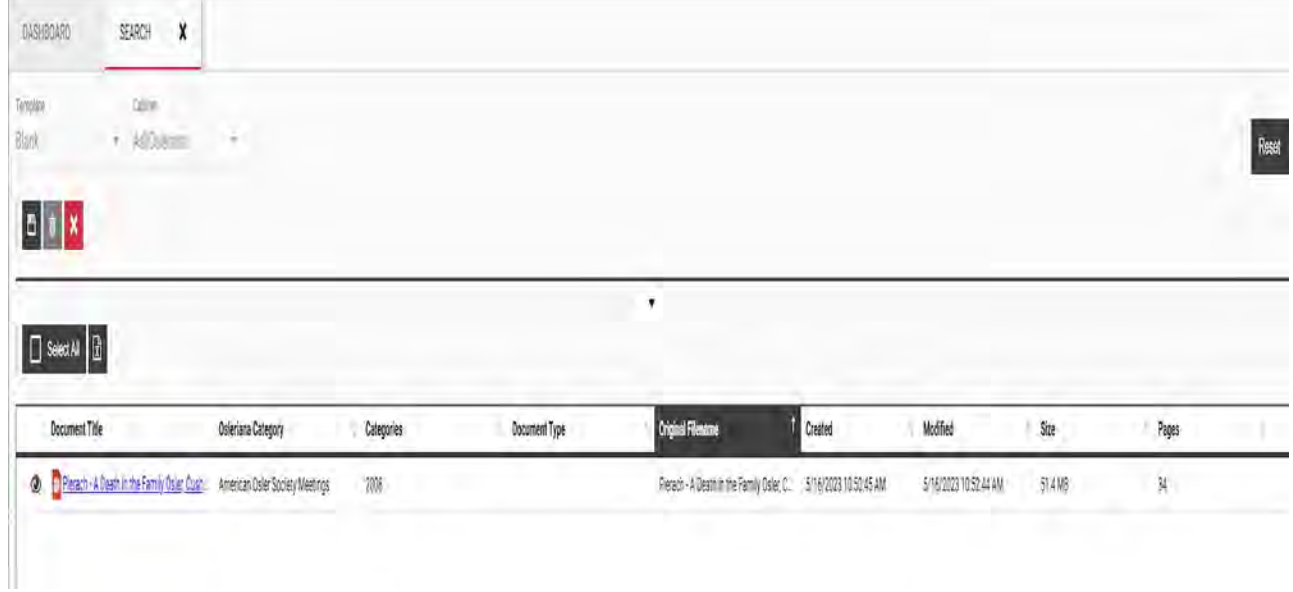

*Figure 7: Search Results*

From this or any other search screen, users may click on the file itself to read or download it. Please be aware that large files may take a short while to load.

## **Audio and Image Files**

While audio files cannot be searched for *content*, they can be searched for using the strategy illustrated in figures 6 and 7. One can search a *speaker's last name* and then add a second term for the *file type* as MP3, since all audio files are in that format.

Similarly, image files cannot be searched for content, but they may be searched by file names or by file type. In this case, images may be *TIFF, jpeg, jpg, or png.* To search for all image types you would use 4 file-type searches all connected by the Boolean operator *or*.